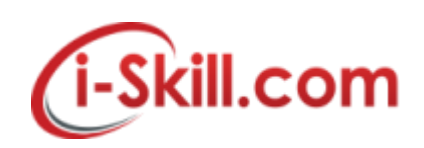

## **Removing/Forget a Wireless from Mac OS**

1. Pull down the Wi-Fi menu icon and choose "Open Network Preferences", or go to the "Network" preference pane from  $\cdot$  Apple menu and System Preferences

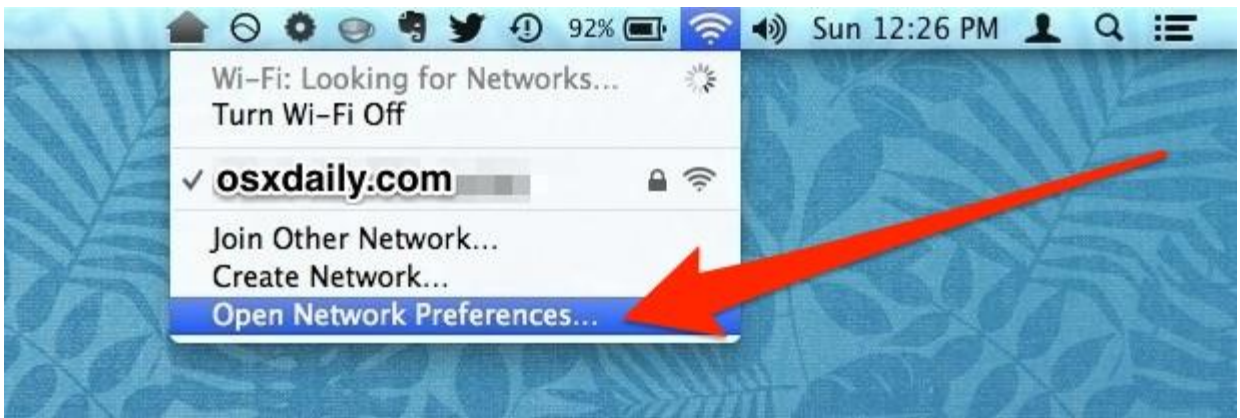

2. Select "Wi-Fi" from the network panel sidebar, then click the "Advanced" button in the corner

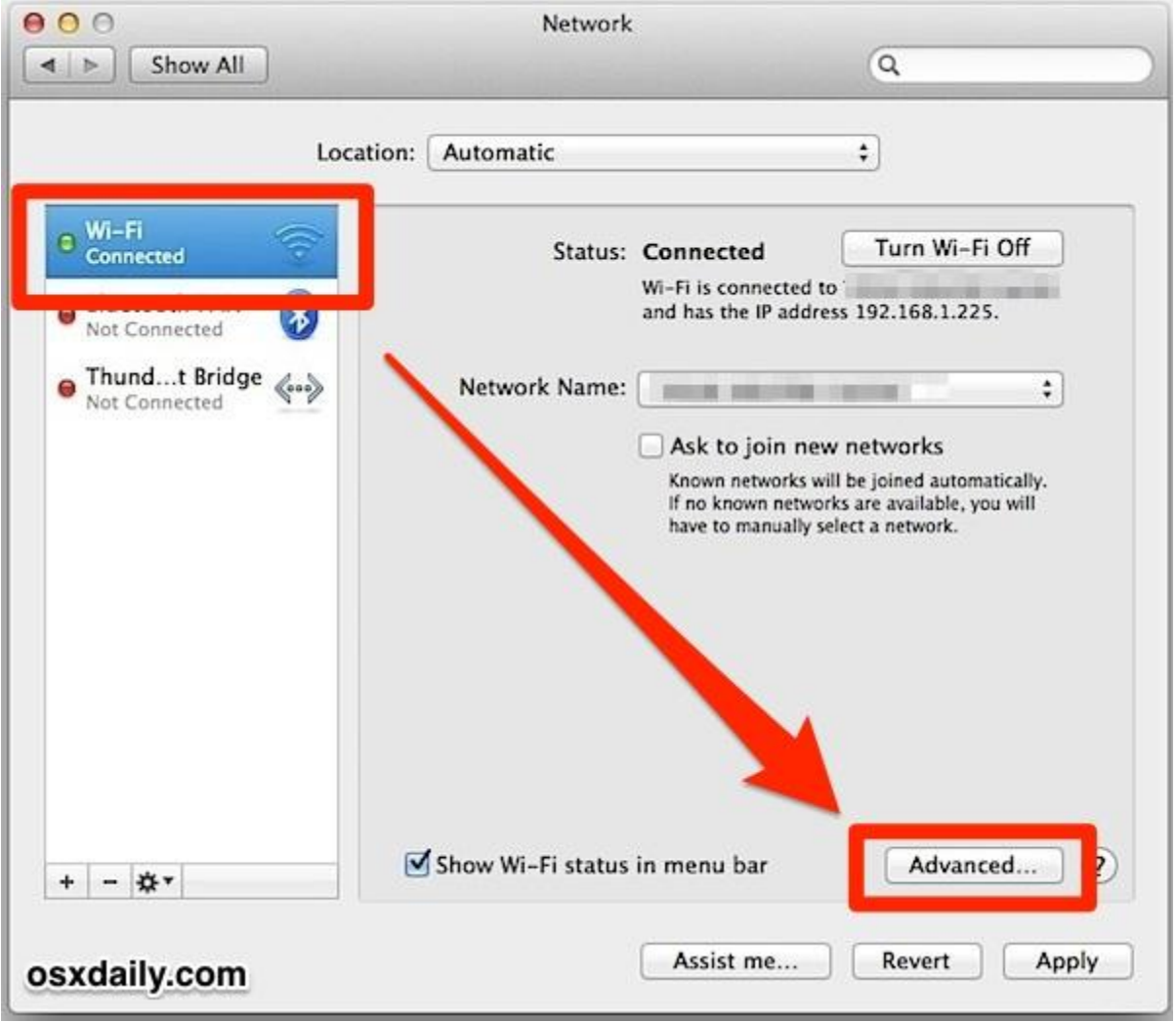

3. Go to the "Wi-Fi" tab and find the router/network to forget under the "Preferred Networks" list

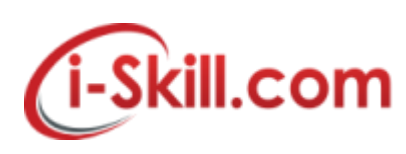

4. Select the network and then choose the [-] minus button to remove (forget) the wireless network

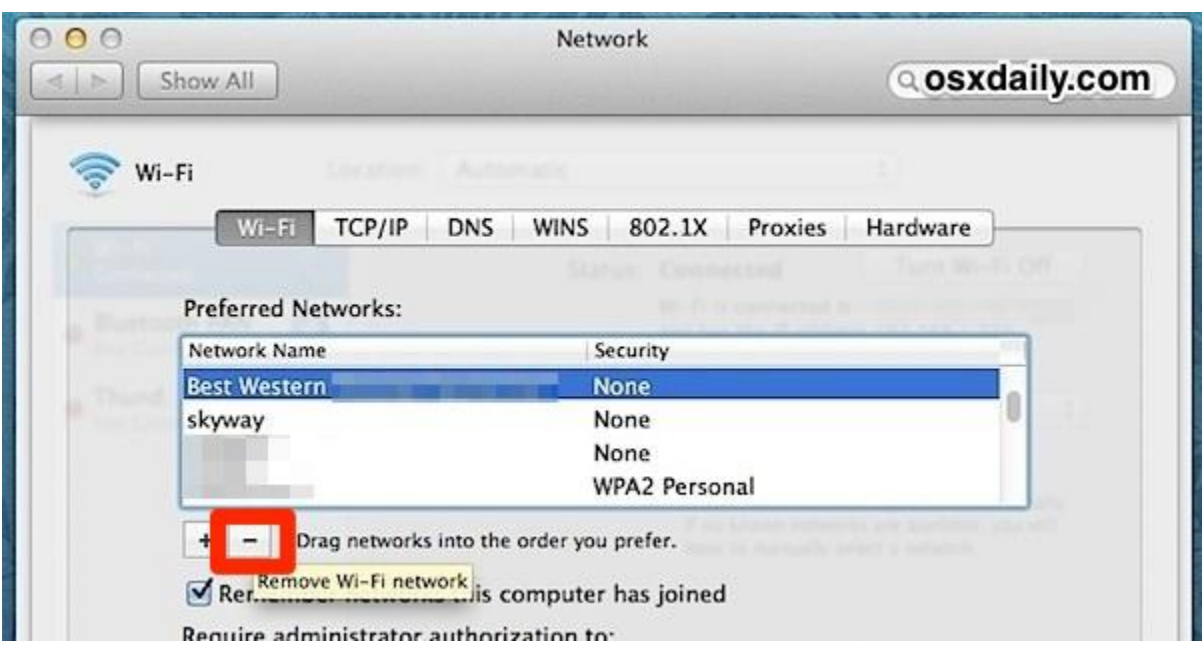

5. Confirm to forget the wi-fi network by choosing "Remove"

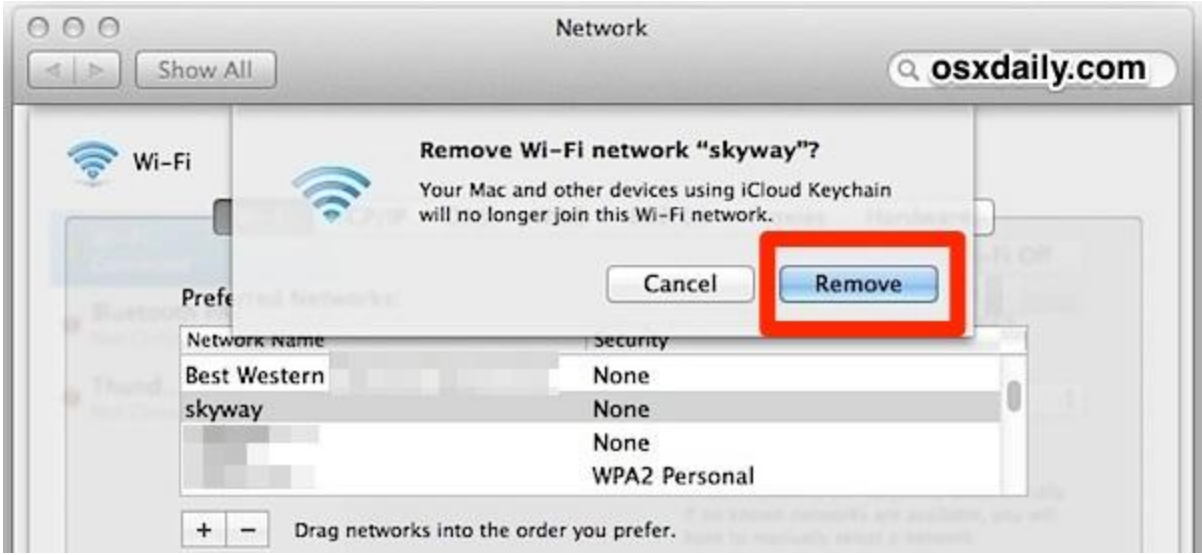

- 6. Repeat as necessary for other wifi networks to forget
- 7. Click "OK", then exit out of System Preferences, choose "Apply" if asked

Once a wireless network has been forgotten, OS X will no longer join it automatically – even if it is the only network available.

If you change your mind, the forgotten network(s) can be re-joined or remembered again simply by choosing it from the wi-fi menu bar selection and keying the password.

![](_page_2_Picture_0.jpeg)

## **Removing/Forget Wireless Network in Windows 7**

**To delete a wireless network profile in Windows 7:**

- 1. Go to **Start** and click **Control Panel**.
- 2. Click **View network status and tasks** in the **Control Panel** window
- 3. The **Network and Sharing Center** window will display. Click **Manage wireless networks**.

![](_page_2_Picture_91.jpeg)

4. The **Manage Wireless Networks** window will appear, and you can see all the wireless

network connection profiles that have been configured on this computer. Select the profile you don't use anymore, and click on **Remove** to delete the selected profile.

![](_page_2_Picture_92.jpeg)

![](_page_3_Picture_0.jpeg)

## **Removing/Forget WiFi network in Windows 10**

#### **How to forget a wireless network in Windows 10, using the Settings app**

In order to forget a wireless network in Windows 10, you can use the *Settings* app. To begin, open the *Settings* with a click or tap on its shortcut from the *Start Menu*.

![](_page_3_Picture_53.jpeg)

Inside the *Settings* app, click or tap on *Network & Internet*.

![](_page_4_Picture_0.jpeg)

![](_page_4_Picture_30.jpeg)

The second option from the left of the *Network & Internet* window is called *Wi-Fi*. Click or tap on it.

![](_page_4_Picture_31.jpeg)

![](_page_5_Picture_0.jpeg)

Note that another way to get here, maybe a bit faster, would be for you to click or tap on the network icon from the system tray and then on the *"Network settings"* link from the bottom of the networks list.

![](_page_5_Picture_2.jpeg)

Then, on the right side of the *Wi-Fi* settings window, look for the settings section called simply *Wi-Fi*. It should be the first one you see. In it, click or tap on "Manage known networks" .

![](_page_6_Picture_0.jpeg)

![](_page_6_Picture_44.jpeg)

The *"Manage known networks"* settings section opens and, in it, you will see the complete list with all the Wi-Fi networks your Windows 10 PC or device knows.

![](_page_6_Picture_45.jpeg)

Click or tap on the wireless network that you want your Windows 10 PC or device to forget. This will make Windows 10 display two options: *Properties* and *Forget*. The *Properties* button will open a list

Copyright Reserved @ i-Skill Dynamics Sdn. Bhd. i-Skill Dynamics's Confidential.

![](_page_7_Picture_0.jpeg)

with details about that Wi-Fi network. However, that's not what we're looking for. What we want is to delete the wireless network's stored profile and forget all its connection details, so what you must do is click or tap on *Forget*.

![](_page_7_Picture_47.jpeg)

After you click or tap on the *Forget* button, Windows 10 immediately removes the wireless network from the list of known networks. If there are other networks you want your Windows 10 device to forget, repeat this procedure. Otherwise, you can simply close the *Settings* app.

![](_page_8_Picture_0.jpeg)

#### **Removing/Forget WiFi Network iPhone and iPad**

#### **How to Forget a Wi-Fi Network on Your iPhone or iPad**

In your Settings app, tap Wi-Fi to view available networks.

![](_page_8_Picture_37.jpeg)

In the list of networks, find the network you want iOS to forget and then tap the Info button to its right.

![](_page_9_Picture_0.jpeg)

![](_page_9_Picture_19.jpeg)

Tap "Forget This Network."

![](_page_10_Picture_0.jpeg)

![](_page_10_Picture_20.jpeg)

In the confirmation box, tap Forget.

![](_page_11_Picture_0.jpeg)

![](_page_11_Picture_26.jpeg)

And that's all you have to do. When you have iOS forget a Wi-Fi network, iOS will no longer join that network automatically. The network still will show up in your list, though. You can tap it at any time to rejoin the network, though you will have to provide a password again if it's a secured network.

![](_page_12_Picture_0.jpeg)

# **Removing/Forget WiFi in Android Device**

If you don't want your device to automatically connect to a saved Wi-Fi network, you can forget that network. To remove a Wi-Fi network from your device:

- 1. Open your device's Settings app <sup>10</sup>.
- 2. Tap **Wi-Fi**.
- 3. At the top, make sure that the switch is **On**.
- 4. Tap a saved network.

**Tip:** On Android 5.0 and 6.0, first tap More  $\frac{1}{2}$  > **Saved networks**.

5. Tap **Forget**.

## *Add a Wi-Fi network*

- 1. Open your device's Settings app 10
- 2. Tap **Wi-Fi**.
- 3. At the top, make sure that the switch is **On**.
- 4. At the bottom of the list, tap **Add network**. **Tip:** On Android 5.0 and 6.0, first tap More  $\overline{\ }$ .
- 5. If needed, enter the network name (SSID) and other security details.
- 6. Tap **Save**.

![](_page_13_Picture_0.jpeg)

## **Removing/Forget WiFi in Windows Phone**

#### **How to Forget Wireless Networks After You Have Connected to Them**

After using your Windows Phone 8 for a couple of months, you will notice that it remembers the connection details for many wireless networks, including networks you no longer use or that have changed their configuration.

In this scenario it is best to forget (or delete) these networks from your smartphone's memory. To do this go *Settings -> WiFi* as shown previously in this tutorial. Then, tap the *advanced* button.

![](_page_13_Picture_5.jpeg)

You will see a couple of settings, followed by the list of *Known networks*. To delete a network, tap and hold on its name. Then, tap *delete*.

![](_page_13_Picture_70.jpeg)

ゼー